## **Acknowledging an Assessment – a how-to for Members of Group**

## **Note: There are two ways for you to acknowledge an assessment**.

**Option 1**: Use the email RSS sent you to access the assessment.

Step 1: Go to email and click View Assessment. You will be taken directly to the assessment once you sign on with your Chico State SSO.

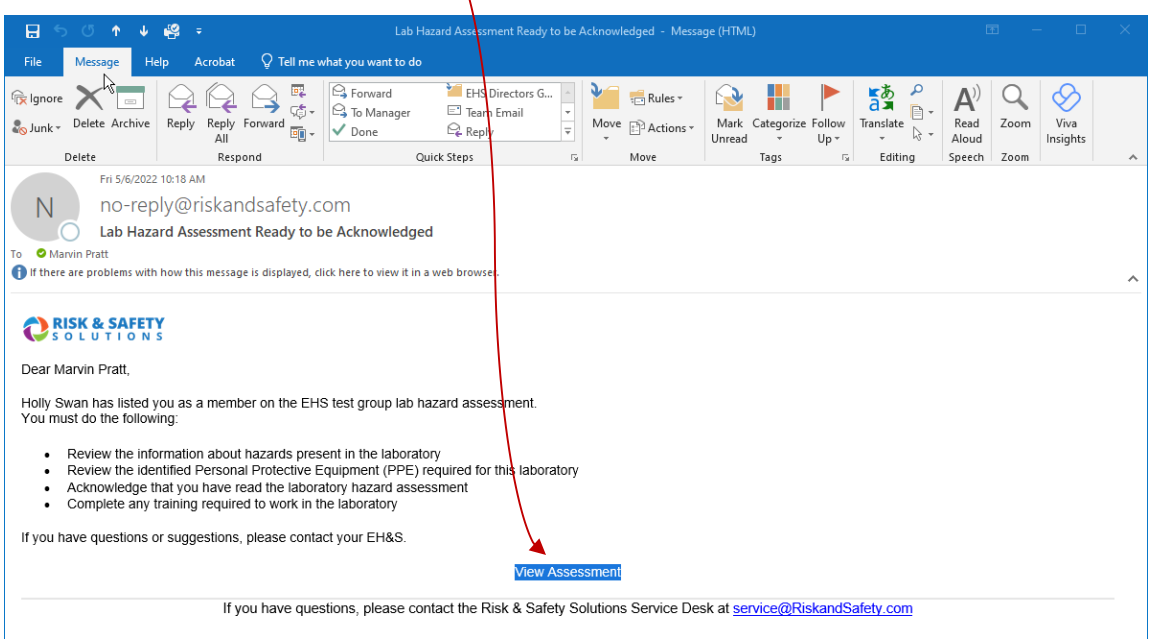

## Step 2: **Review and understand the assessment.**

Step 3: Acknowledge the assessment by clicking on Acknowledge button.

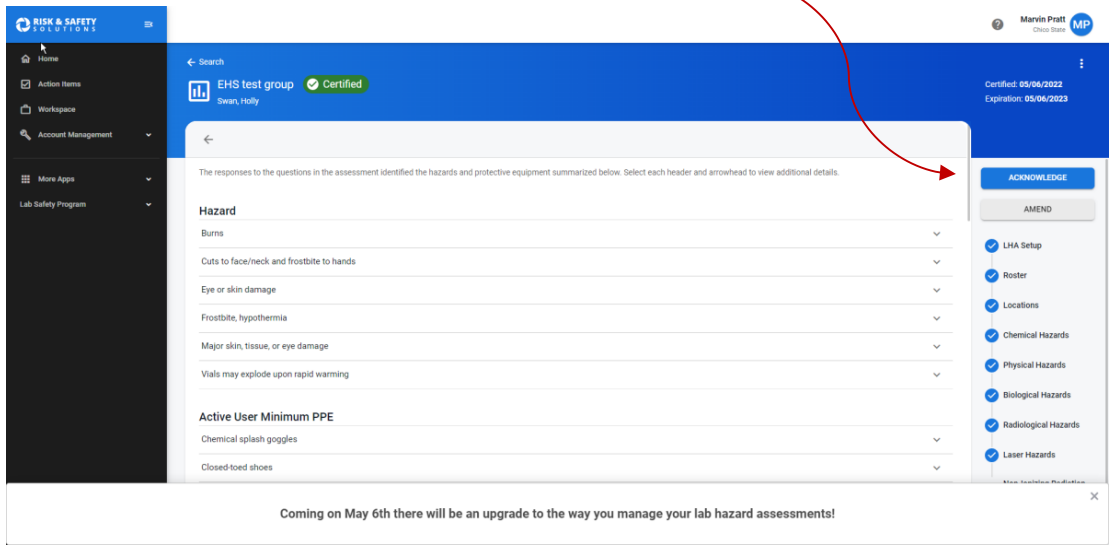

**Option 2:** Accessing the Assessment from your homepage.

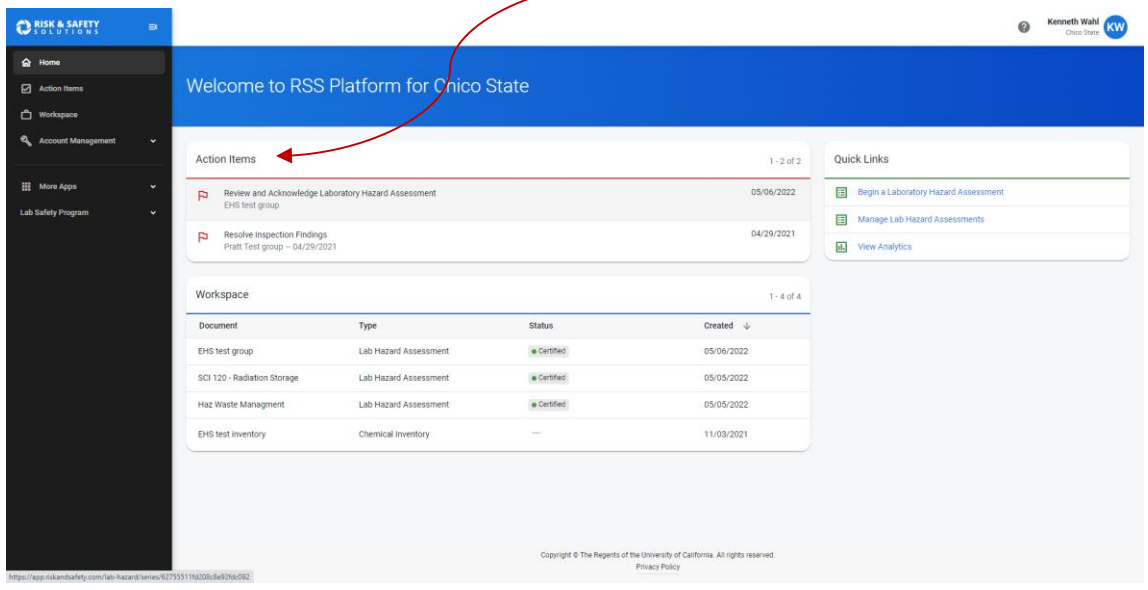

Step 1: Log into RSS. Find Assessment in Action Items section of homepage.

## Step 2: **Review and understand the assessment.**

Step 3: Acknowledge the assessment by clicking on Acknowledge button.

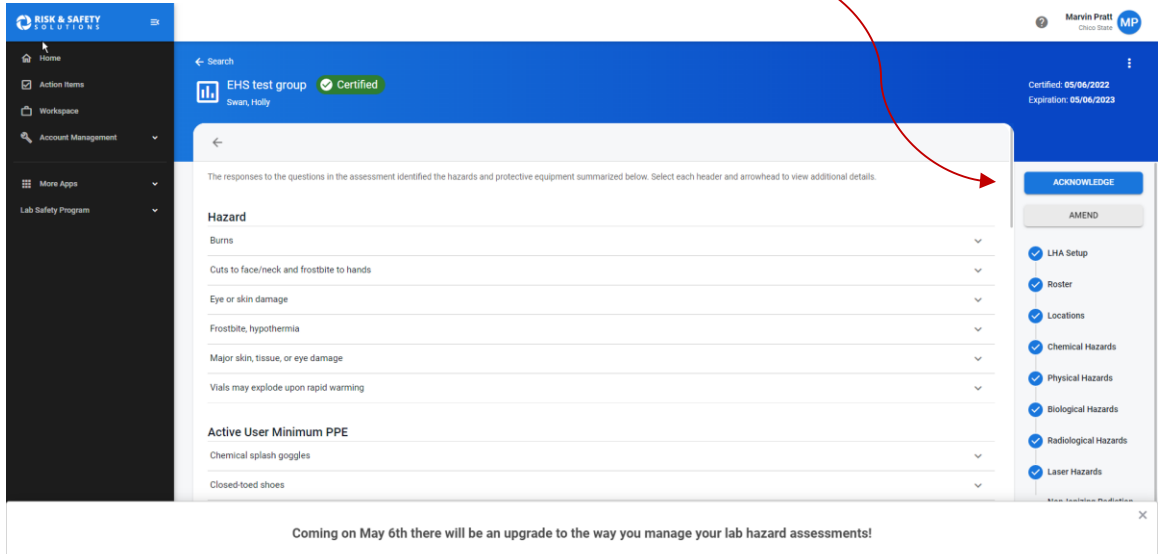